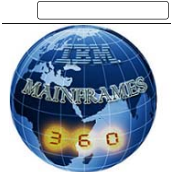

# Teilen 0 Mehr Nächstes Blog» Blog erstellen Anmelden anmelden anmelden anmelden anmelden anmelden anmelden anmelden anmelden anmelden anmelden anmelden anmelden anmelden anmelden anmelden anmelden anmelden anmelden anmelde

**IBM MAINERAMES 360** 

We make the world move...

**Job Scheduling** www.business.com Project Management Tools & Services Find solutions for your business.

**MicroFocus-Compiler** www.riemke-it.de Schulung, Beratung, Toolbau Cobol, .Net, C#, V Java

**Job Opportunities** www. Join Allianz Group today & start your training o the job!

**NetCOBOL** www.netcobol.com<br>Free COBOL runtime fees: Compiler for .NET, Windows, Linux AdChok

### **Quick find**

Search

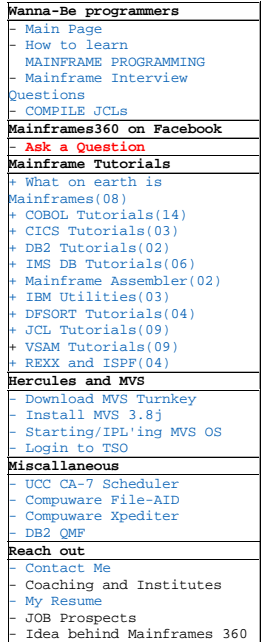

## **Google** groups

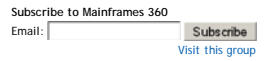

#### AdChoices D

**Powerful DB2 Tool** Query, Edit, Browse, and Manage DB2 Databases. Free Download. www.razorsql.com/DB2\_Tool

**Jobs In Dubai** Recruiters In Dubai Send Job Offers Based On Your CV. Send Yours Now!

www.TeleportMyJob.com **Ausgezeichnet Singlebörse** Über 1 Mio Singles auf PARTNERSUCHE -

Gratis testen & heute verlieben!<br>www.Experten.PARTNERSUC

**<u>Jobs im Home</u><br>Office**<br>Aktuelle Home Office<br>Jobs jetzt bei<br>StepStone.de/HomeOf...

**Print Spooling Software**<br>Print Spooler, Queue<br>Management Job<br>Bursting<br>www.plustechnologies.com

## **About Me**

 $\sim$ **Quasar** Mumbai, Maharashtra, India

# What's new at MAINFRAMES 360

Last publication: June 23, 2012

- Join our Google Group of 522 members from around the globe. Subscribe to the mailing-list and stay updated.
- I am writing tutorials on Rexx programming.<br>Fixing the iframe bug, which doesn't allow embedded content to load in IE 9.0. You should turn on the Compatibility view in Internet<br>Explorer, if you are unable to view embedded
- If you are a college graduate, or a working-professional and would like to learn mainframe-programming, click here and pass on your contact-details.

#### **Friday, February 12, 2010 Submitting Job**

# **Q. How do you submit a Job on Mainframes for execution?**

On Mainframes, when you want to perform any task, you write a Job, and give it to the Mainframe Computer for processing. This is called submitting a job

However, contrary to what you might fancy, your job doesn't run immediately. Picture this - there are hundreds and thousands of Jobs, that are submitted on a Mainframe, minute-by-minute, every second, by different folks. How would the Mainframe computer decide which job goes first, and then which goes next and so on..

The MVS Operating System prepares a pretty time-table, a schedule, that goes<br>something like this - JOB 1 runs at 12 o' clock, JOB 2 runs at 1 o' clock, JOB 3<br>runs at 2 o' clock and so on.. Thus every job is allotted a time

<u>Before</u> you are just about to <u>submit</u> a job on Mainframes, give your JCL a <u>cursory-qlance</u>, to ensure it is <u>syntactically-correct</u>. Foregating to put a <u>comma</u>, or inserting unnecessary extra-whitespaces, can lead to J

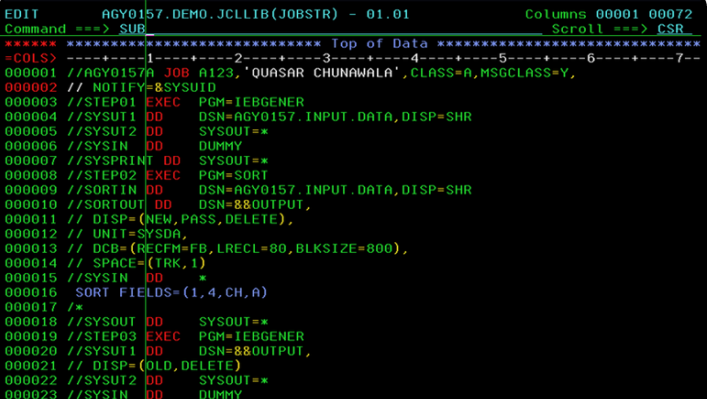

When you press <Enter>, the Job AGY015A gets submitted to the Mainframe computer for<br>processing. This is indicated by a \*\*\* message displayed at the bottom of the<br>screen. The \*\*\* indicates, that TSO is waiting for me to re

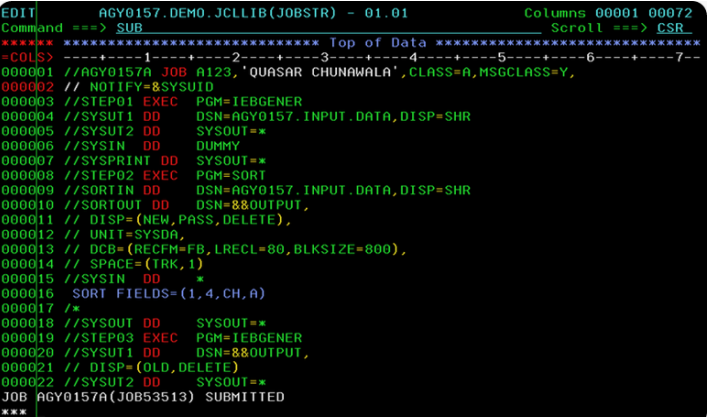

A common practice adopted by most Mainframe Programmers, is to code the <u>NOTIFY</u><br>parameter on the JOB Statement. Coding this parameter is quite useful, as it gives<br>you an alert, a notification message, saying **"The job AGY** 

Mainframes Professional, Mumbai View my complete profile

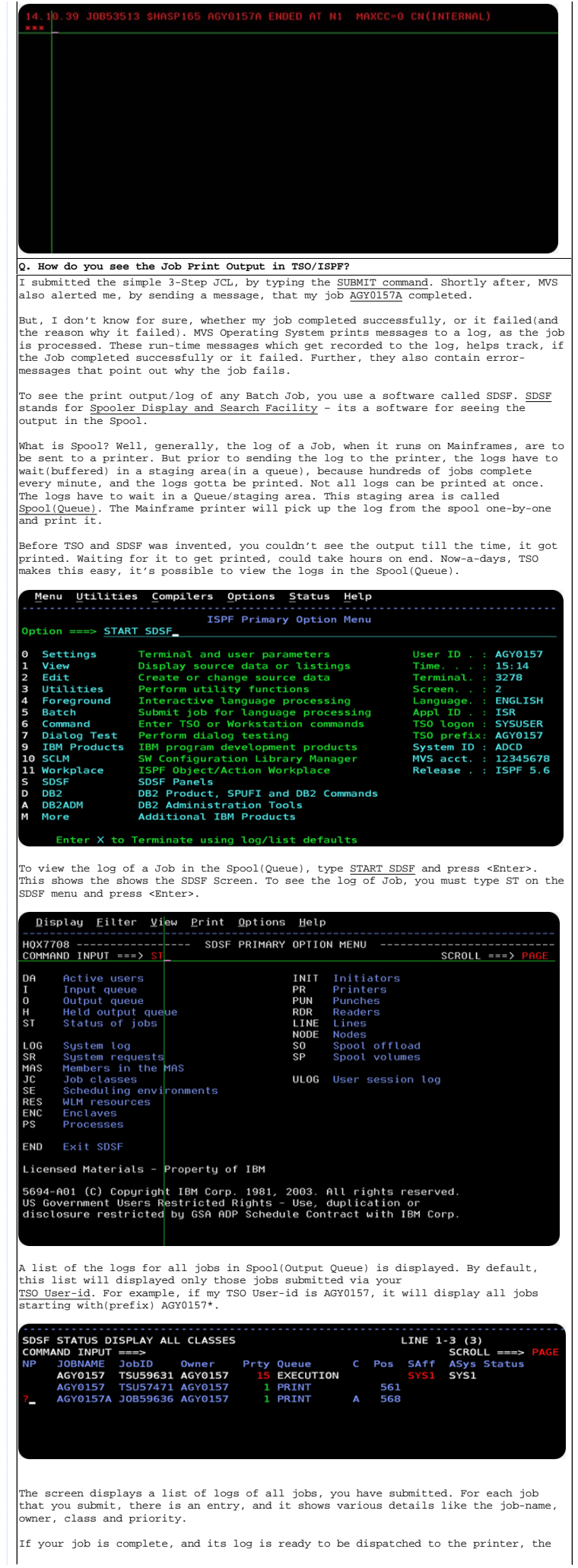

log is on the PRINT Queue. On the other hand, if the job is still running, then it is still in the EXECUTION Queue.

Mostly, all jobs that you submit, their logs would be dumped here in the Spool. To view the contents any particular job log, you can type **?** against the job=name and press <Enter>. This takes you inside the log.

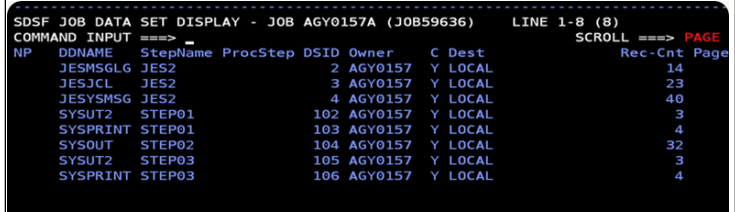

The log(print output) of a job, contains several sections or Listings. You can type S(Show) against each Listing, and view the contents of it.

The <u>Input Queue</u> and <u>Output Queue</u> are analogous to the <u>run-ways</u> on an Airport. The Input Queue is runway from where the Jobs take-off. After their flight is complete, the jobs land on the runway called the <u>Output Que</u>

The JES(Job Entry Sub-System) is a software that manages the Input Queue and Output<br>Queue. The JES acts like Traffic Controllers(Traffic cops). Without them, two<br>airplanes or jobs could collide. The JES is a part of the MV

On the <u>Input Queue</u> side, the JES(Job Entry Subsystem) welcomes all Jobs that enter into the Input Queue, reads the Jobs' JCL, converts it into an internal format known to MVS, and schedules the job for takeoff at 2 o'clo

Sometimes, on the <u>Output Queue</u>(Staging area) side contains logs(outputs) of old<br>jobs. Such old logs(print outputs) of a job, are deleted from time-to-time<br>periodically by JES. So, JES ensures that the Output Queue clean

The JES Message Log would contain messages, as shown in the below Snap. You can click here to see the JES Message Log in the ordinary Text-Format.

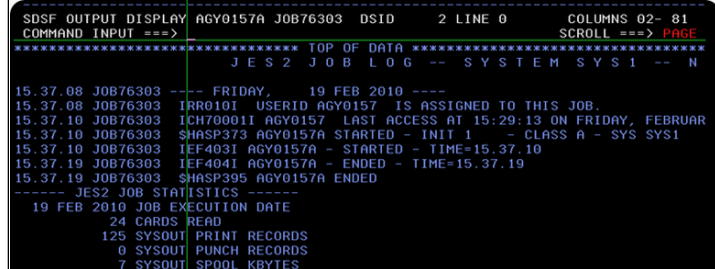

The Job Entry Subsystem(JES) reads the Job's JCL Statements. My Job had 24 lines of JCL Code, so JES reports this as 24 cards read.

Once the job takes off from the Input Queue, it executes, and lands at Output Queue.<br>The log(print output) of Job, is referred as SYSOUT. This contains 125 lines of<br>text. JES reports this as 125 SYSOUT Print records. This waiting to get printed.

Look at the snap below. In the JCL-Listing, MVS numbers the JCL Statements that you submitted as part of the job. You can click here to see the JCL-Listing in an ordinary Textual-Format.

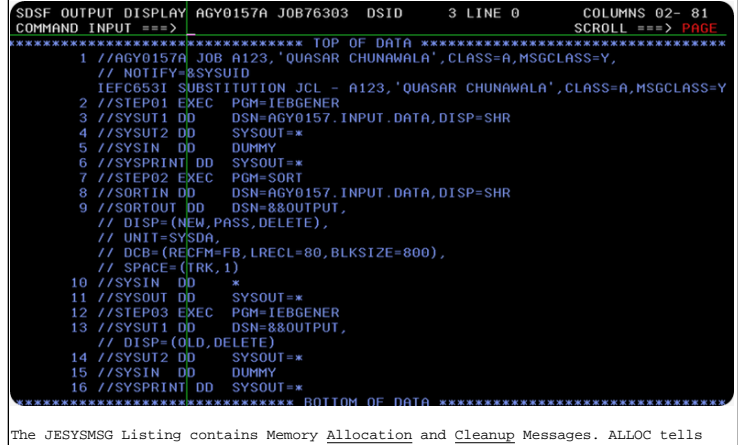

The JESYSMSG Listing contains Memory <u>Allocation</u> and <u>Cleanup</u> Messages. ALLOC tells you which devices and how much memory was allocated for the job-step. As you know, one step runs one program. It also informs you about

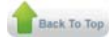

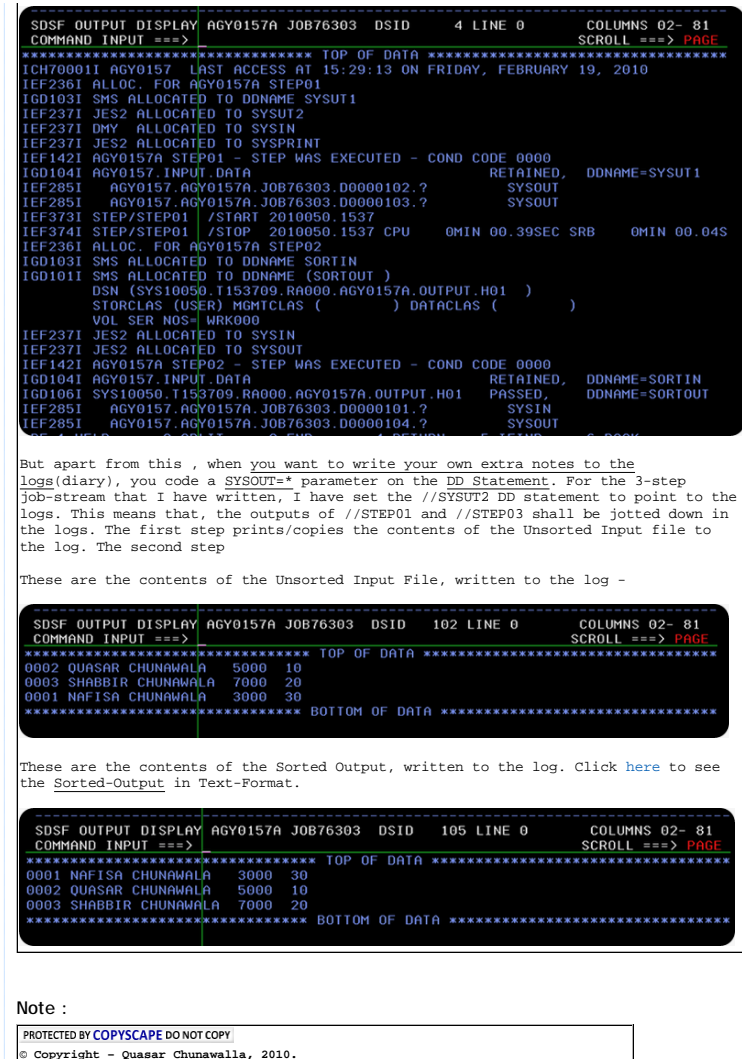

© Copyright - Quasar Chunawalla, 2010.<br>Note : The copyrights of all the material, text and pictures posted in this website<br>belong to the author. Any instance of lifting the material from this website, shall<br>be considered a **line at** 

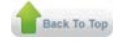